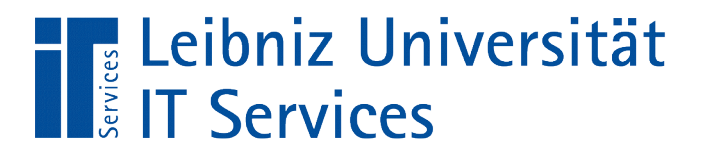

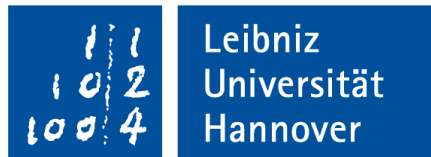

# V(isual) B(asic for) A(pplication) Einführung

Anja Aue | 01.02.17

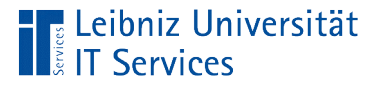

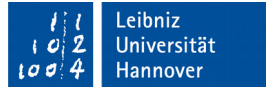

## V(isual) B(asic for) A(pplication)

- **Dbjektorientierte Skriptsprache.**
- Eingebettete Programmiersprache in Microsoft Office.
- **Interpretative Sprache.**

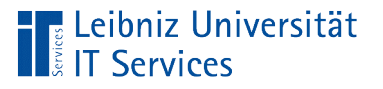

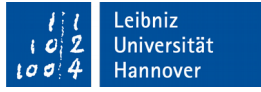

#### Einsatzmöglichkeiten

- Automatisierung von Berechnungen.
- Automatisierung von immer wiederkehrenden Befehlsfolgen.
- **Manipulation von Objekten in einer Microsoft Office** Anwendung.
- Benutzergesteuerte Eingabe von Daten.

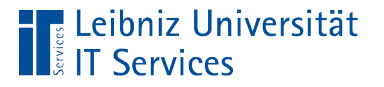

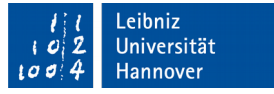

## **Literatur**

- Verschiedene Bücher zur Programmierung von Microsoft Office Anwendungen in Abhängigkeit der Version
- **Handbücher des IT Services**

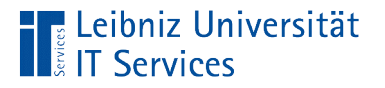

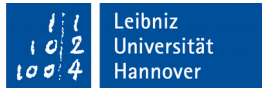

#### Informationen im Web

- https://msdn.microsoft.com/dede/library/office/ee814735%28v=office.14%29.aspx
- https://msdn.microsoft.com/en-us/library/office/mt346046.aspx
- https://msdn.microsoft.com/de-de/library/office/ff192120.aspx
- http://www.vba-tutorial.de/

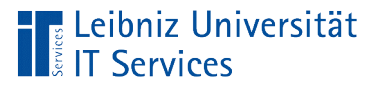

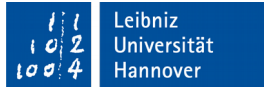

# Öffnen der Office-Anwendung

- Klick auf das dazugehörige Icon auf dem Desktop.
- Öffnen der Office-Anwendung entsprechend der Windows-Version.

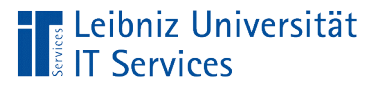

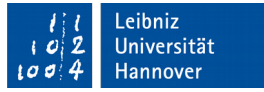

# Öffnen des VBA-Editors in Microsoft Excel

- Menüband *Entwicklertools*.
- *Visual Basic* in der Gruppe *Code*.

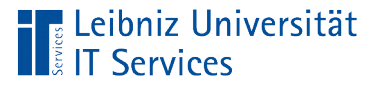

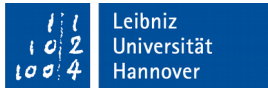

# Öffnen des VBA-Editors in Microsoft Access

- Menüband *Datenbanktools*. *Visual Basic* in der Gruppe *Makros*.
- Menüband *Erstellen*. *Visual Basic* in der Gruppe *Makros und Code*.

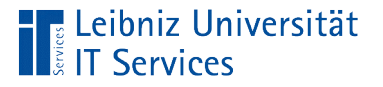

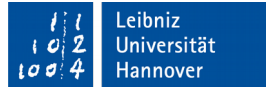

## Schließen des VBA-Editors

- Klick auf die Schließen-Schaltfläche in der Titelleiste.
- Andere Möglichkeit: Menü *Datei Schließen und zurück zu* ...

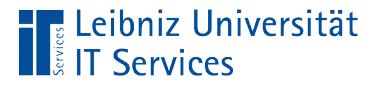

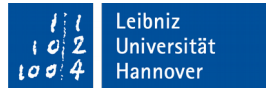

#### Zwischen VBA-Editor und Wirt wechseln

- Über die Taskleiste von Windows.
- Andere Möglichkeit: Ansicht Microsoft ... am unteren Rand des Menüs.

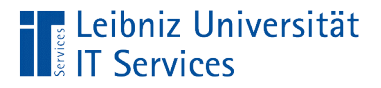

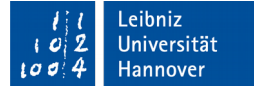

#### VBA-Editor (Beispiel)

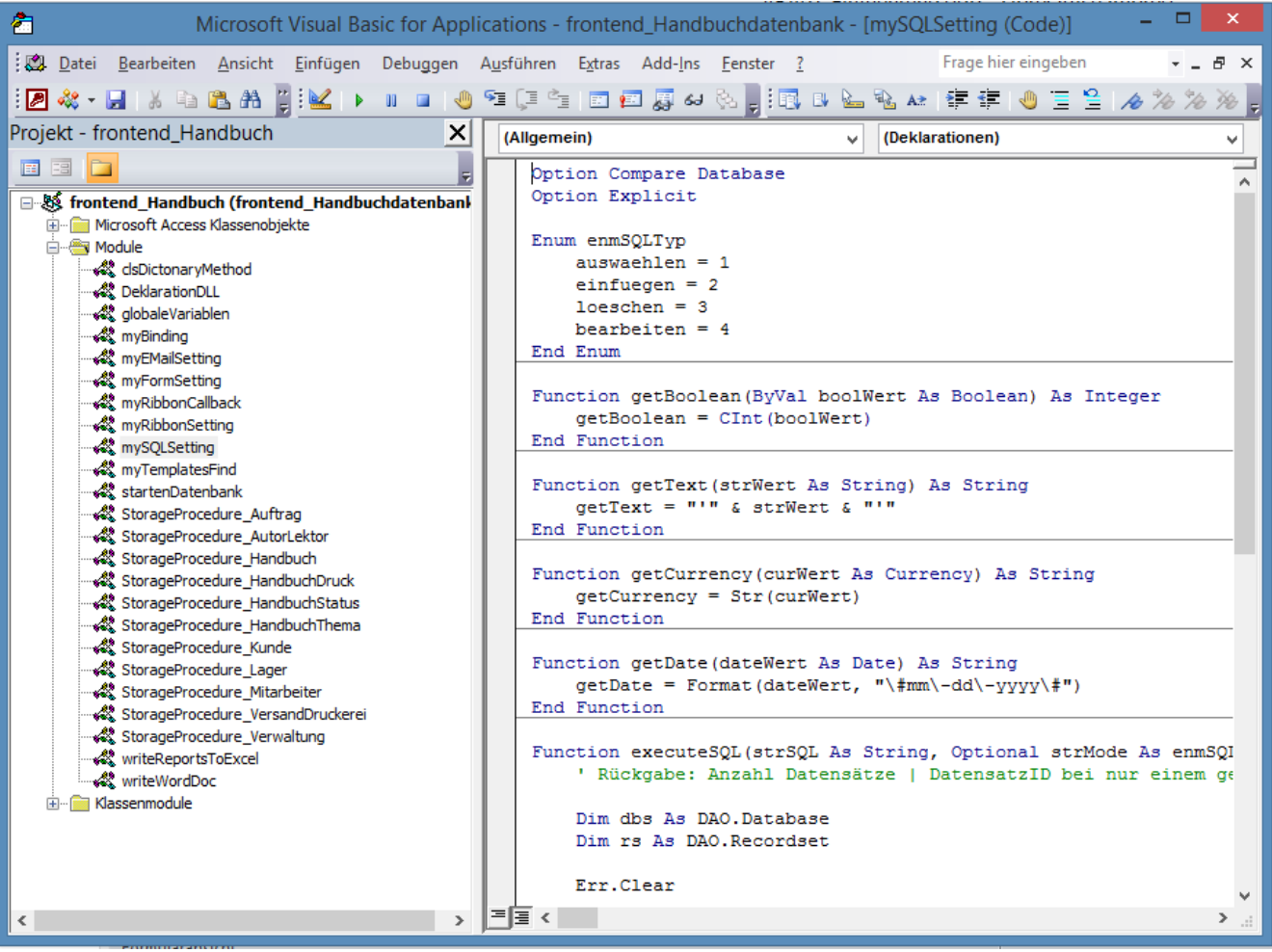

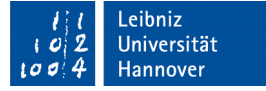

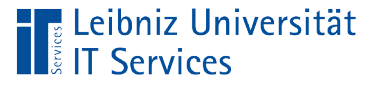

## **Titelleiste**

- Icon *Systemmenü* am linken Rand. Sammlung von Befehlen zum Vergrößern und Verkleinern des Fensters.
- Die Icons *Minimieren*, *Verkleinern / Maximieren* und *Schließen* am rechten Rand.
- Als Wirt eines VBA-Editors wird immer eine Datei in einer Microsoft Office – Anwendung geöffnet. Der Name des Wirts wird angezeigt.
- Der Name des, im VBA-Editors aktiven Moduls wird angezeigt. Module sammeln Code zu einem bestimmten Thema.

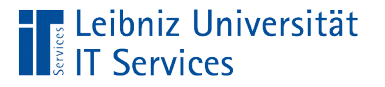

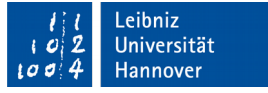

### Menüleiste und Symbolleiste

- Sammlung von Befehlen in Text oder als Symbol, die in einem VBA-Editor genutzt werden können.
- Menü *Datei* enthält Befehle zum Speichern des Wirts und dem Export / Import von Modulen.
- Menü *Bearbeiten* zeigt Befehle zum Kopieren und Einfügen von Code an.
- Menü *Debuggen* sammelt Befehle zum Testen und Starten eines VBA-Programms.

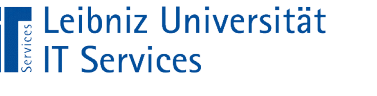

## Fenster

- Mit Hilfe von Drag & Drop kann ein Fenster unterhalb der Symbolleiste an jeder beliebigen Stelle positioniert werden.
- Mit Hilfe der Schaltfläche in der rechten oberen Ecke der Titelleiste wird ein Fenster geschlossen.
- Fenster werden mit Hilfe des passenden Befehls im Menü *Ansicht* eingeblendet.

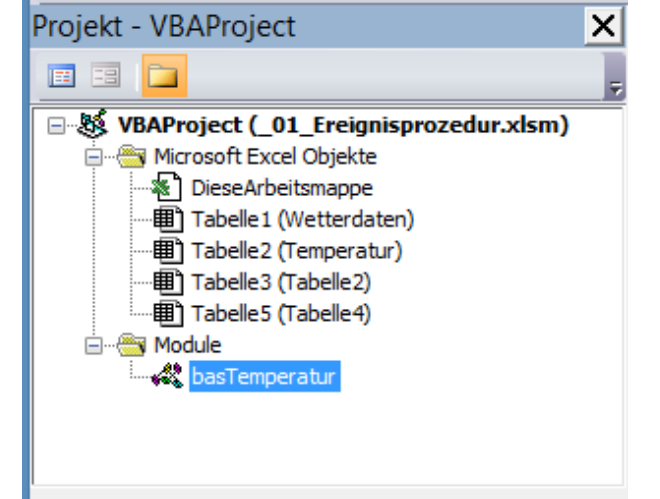

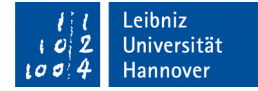

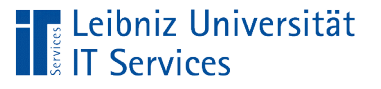

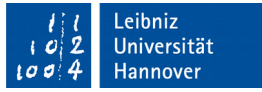

## Projekt-Explorer

- Struktur eines VBA-Projekts in einer Microsoft Office Anwendung.
- **Sammlung von allen Modulen in einem Wirt.**
- Angedockt am linken Rand des VBA-Editors.

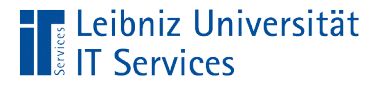

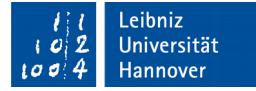

#### **Beispiel**

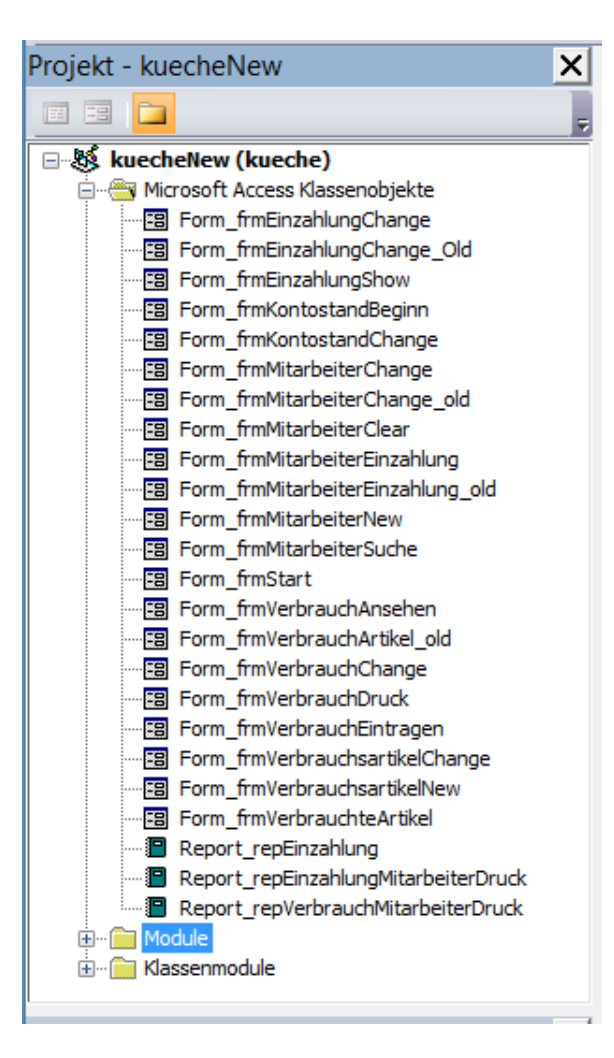

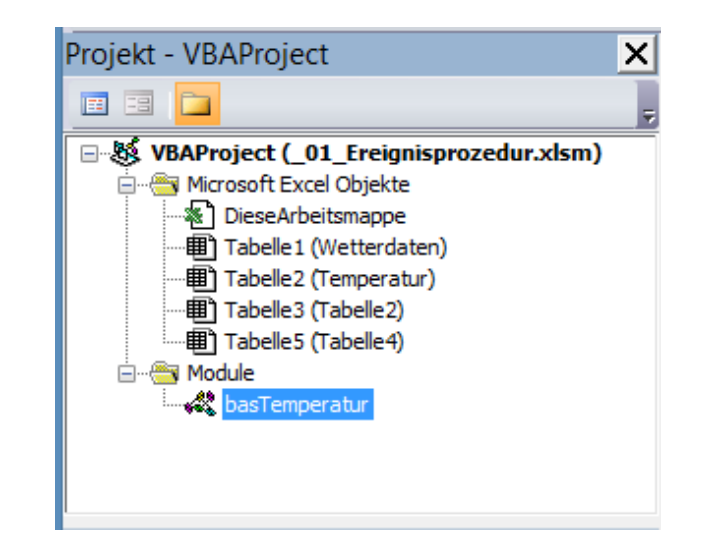

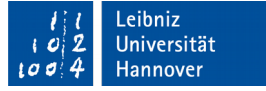

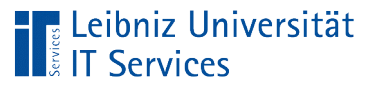

## Aufbau

- In der Titelleiste wird der Name des Projekts sowie die Schließen-Schaltfläche angezeigt.
- Darunter befindet sich die Symbolleisten mit den Icons
	- "Zeige zum gewählten Element den Code an".
	- "Zeige das passende Objekt zum Code an".
	- "Sortierung mit Hilfe von Ordnern".
- Unterhalb der Symbolleiste wird der Code alphabetisch oder in Abhängigkeit von Ordnern sortiert angezeigt.

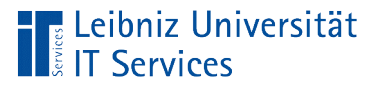

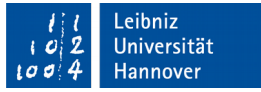

## "Ordner" im Projekt-Explorer

- Wurzelordner. Name des Wirts.
- *Microsoft Access Klassenobjekte* oder *Microsoft … Objekte*  enthält eine Auflistung von Objekten in Bezug auf die Microsoft Office Anwendung. Die aufgelisteten Objekte führen automatisiert in Abhängigkeit eines Ereignisses VBA-Code aus. Links vom Objektnamen wird die dazugehörige Objektkategorie als Symbol angezeigt.
- *Module*. Code, der unabhängig von einem Microsoft Objekt lauffähig ist.
- *Klassenmodule*. Benutzerdefinierte Klassen.

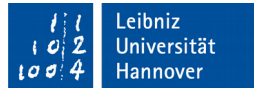

#### $\blacksquare$  Leibniz Universität Is IT Services

# "Ordner" öffnen oder schließen

- Klick auf das Pluszeichen: Ein Ordner wird geöffnet. Der Inhalt wird angezeigt.
- Klick auf das Minuszeichen: Ein Ordner wird geschlossen.

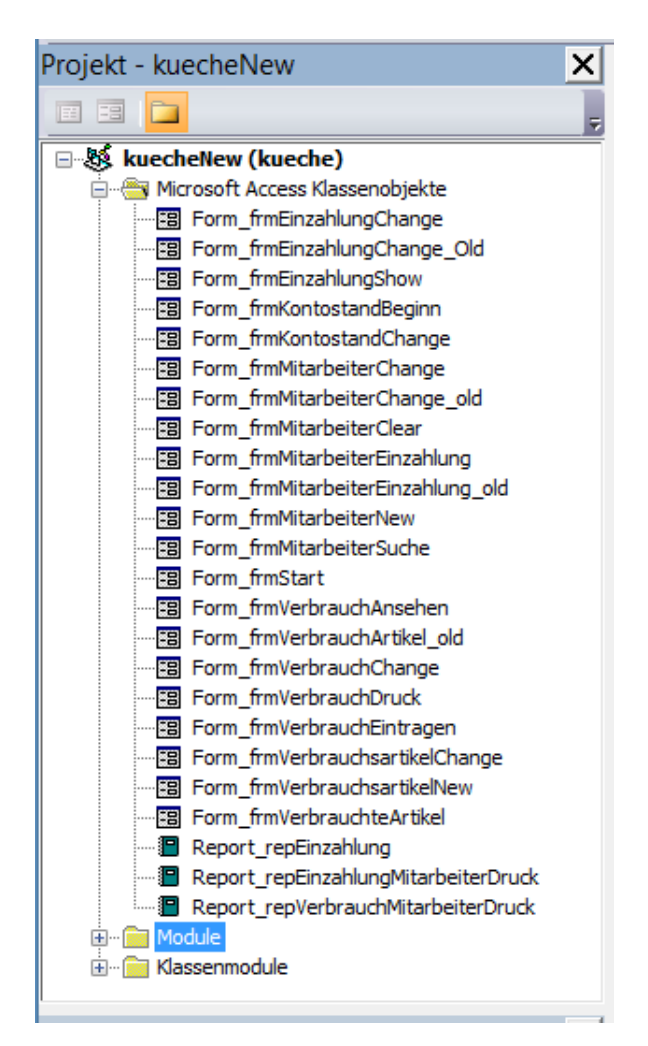

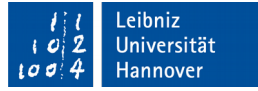

#### **E** Leibniz Universität **Exercices**

## Codefenster

- **Anzeige von VBA-Code** aus einem Modul.
- Angedockt am rechten Rand des VBA-Editors.
- Schaltflächen am unteren linken Rand: Im Codefenster wird nur die aktive Prozedur oder das gesamte Modul angezeigt.

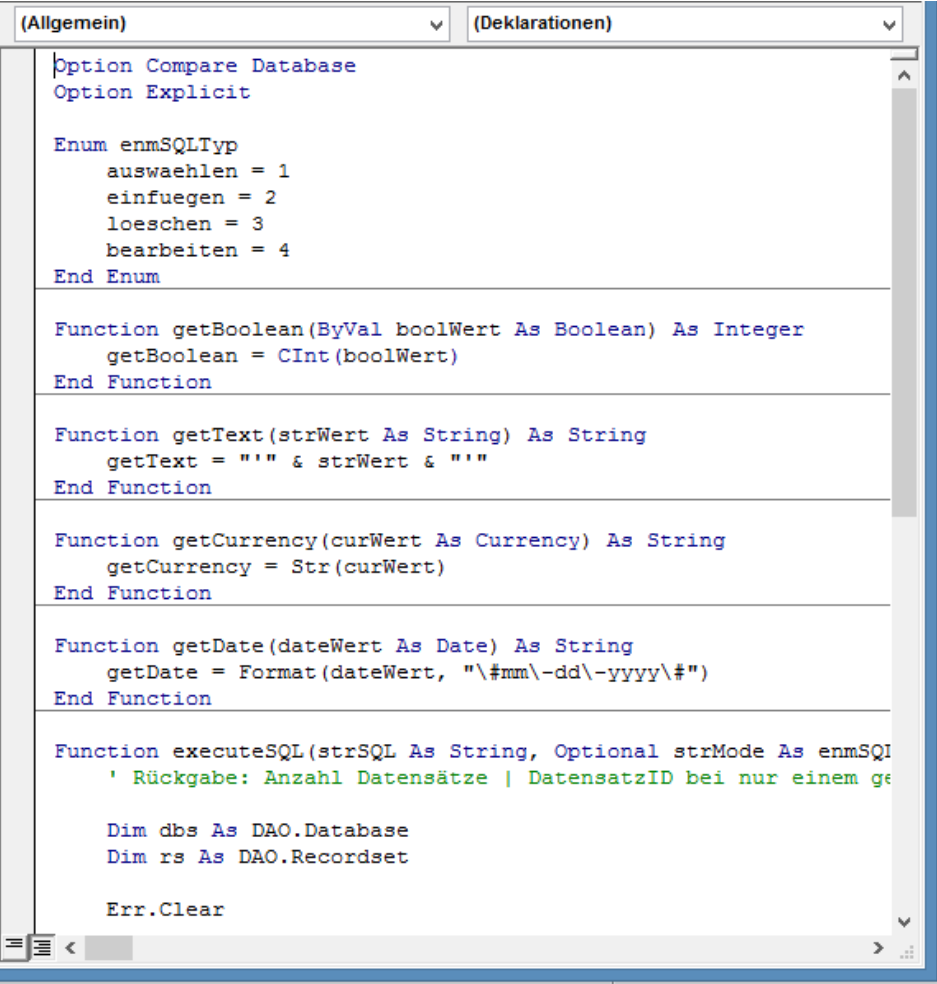

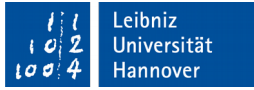

#### **Leibniz Universität**<br>**E** IT Services

## DopDown-Feld "Objekt"

- Anzeige am linken, oberen Rand des Codefensters.
- Element (*Allgemein*). Code, der das gesamte Modul betrifft. Nicht gebundene Module haben nur diesen Eintrag.
- Auflistung der verschiedenen Elemente zu einem Objekt. Zum Beispiel werden die Namen der Steuerelemente eines Formulars oder Berichts in Microsoft Access angezeigt.

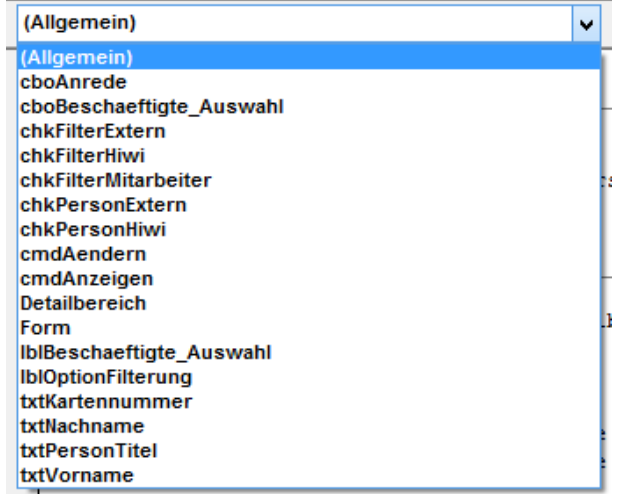

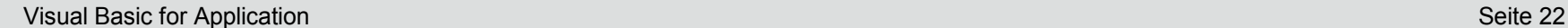

## DropDown-Feld "Prozedur"

- Anzeige am rechten oberen Rand des Codefensters.
- Eintrag (*Deklaration*). Deklarationen, die das gesamte Modul betreffen. Zum Beispiel Variablen, die in allen Prozeduren im Modul genutzt werden.
- Alle Prozeduren, die in einem Modul vorhanden sind.
- Ereignisprozeduren zu dem, im linken Kombinationsfeld gewählten Objekt.

(Deklarationen) (Deklarationen) execute SQL getBoolean getCurrency ietDate aetText

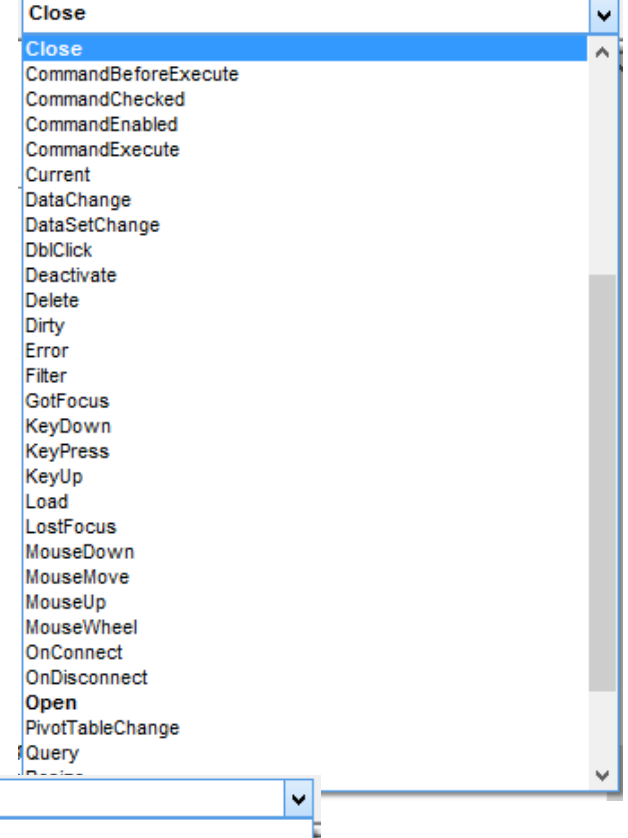

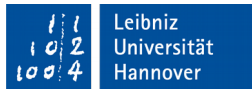

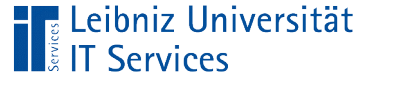

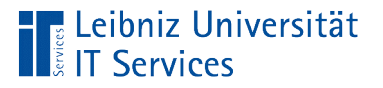

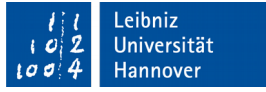

## **Module**

- Beschreibung eines Projekts mit Hilfe der Befehle einer Programmiersprache.
- **EXTER 20 Zusammenfassung von Code in der Programmiersprache VBA.**

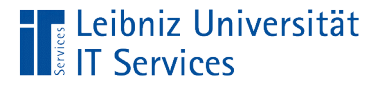

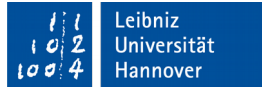

## **Module**

- Standardmodule sind Behälter für Prozeduren. Standardmodule sind Dateien mit der Endung "bas". Standardmodule sind an kein Microsoft Office Objekt gebunden.
- Beschreibungen von Objekten mit Hilfe von Klassen werden in einer Datei mit der Endung ".cls" gespeichert.

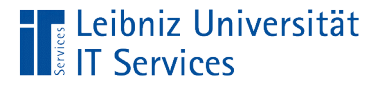

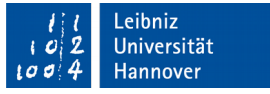

### Standardmodul einfügen

- … in Microsoft Access: Menüband *Erstellen*. Icon *Modul* in der Gruppe *Makros und Code*.
- … im VBA-Editor: *Einfügen Modul*.

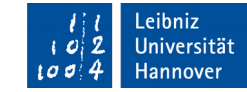

# Name des Standardmoduls

- In die Zeile *(Name)* des Eigenschaftenfensters wird ein eindeutiger Name für das Modul geschrieben.
- Die angezeigten Eigenschaften sind abhängig von dem, im Projekt-Explorer gewählten Objekt.

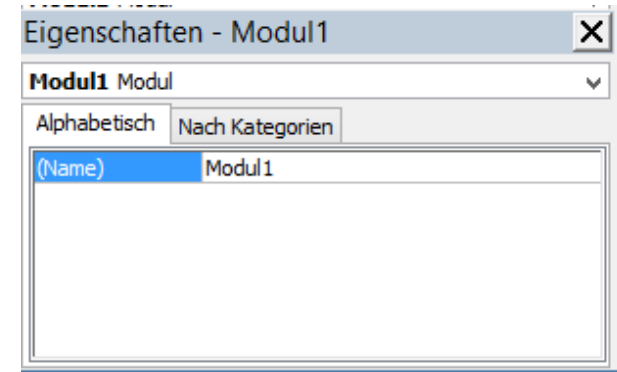

**E** Leibniz Universität

**IT Services** 

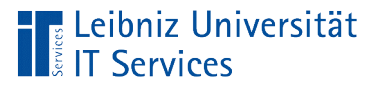

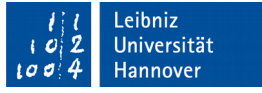

#### Prozeduren

- Darstellung der verschiedenen Aufgaben in einem Projekt.
- Kapselung von Anweisungen, die zu einer in sich abgeschlossenen Aufgabe gehören.
- Beschreibung einer bestimmten Funktionalität mit Hilfe einer Programmiersprache.

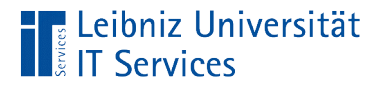

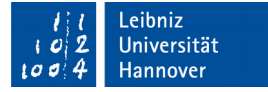

#### Beispiel: Addition von zwei Zahlen

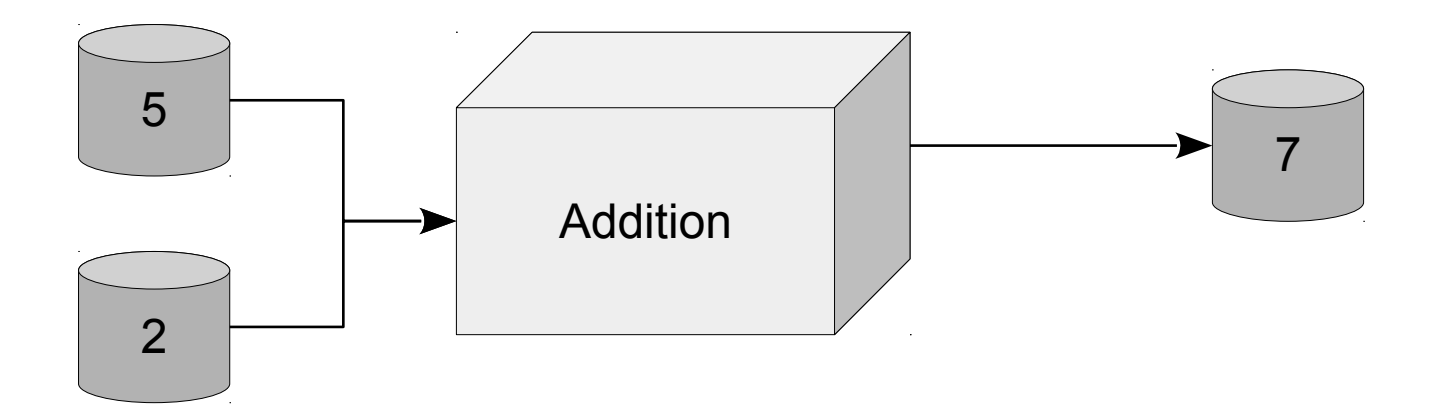

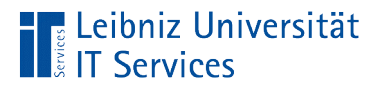

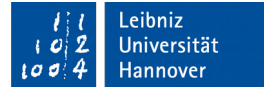

#### Implementierung in VBA

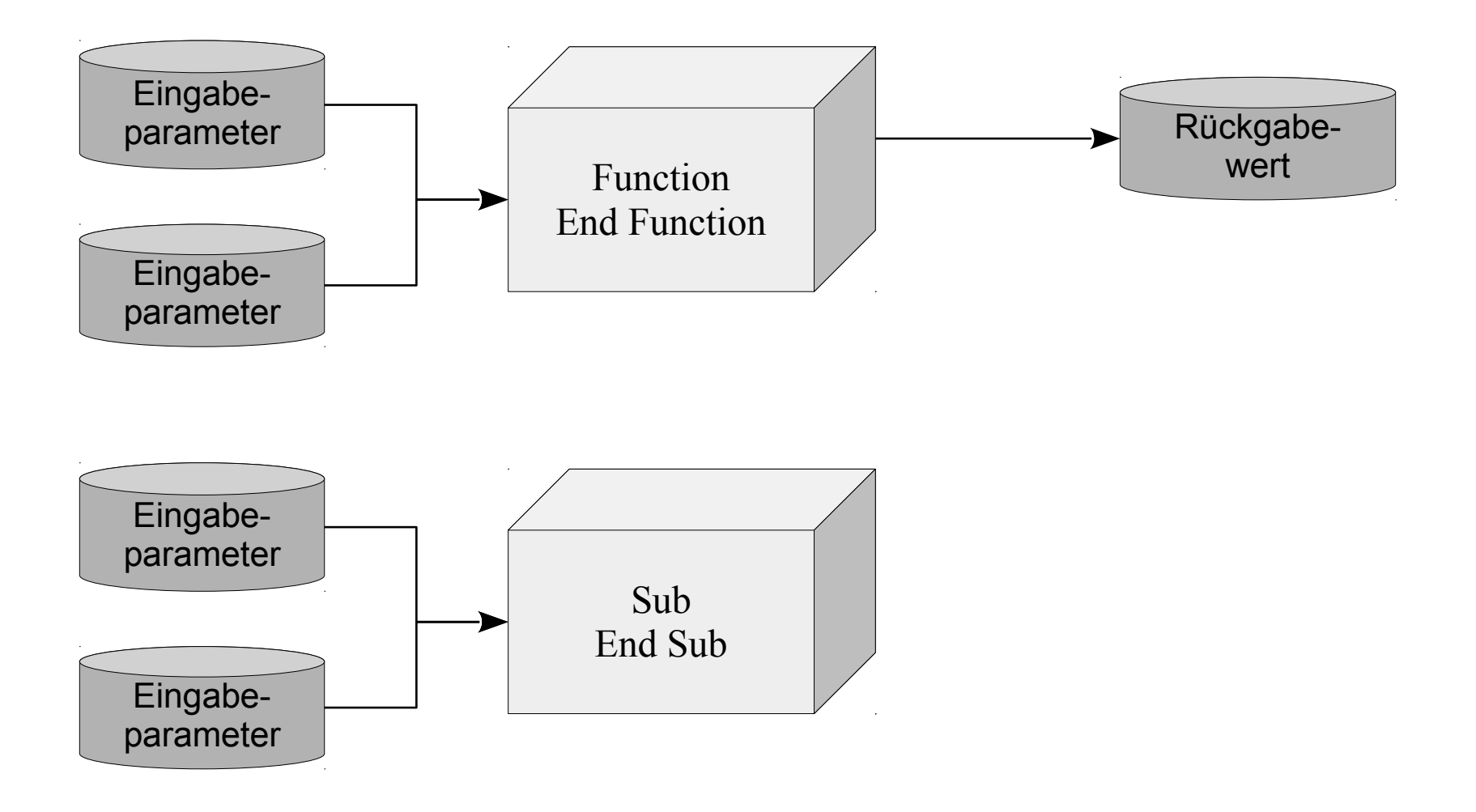

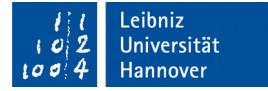

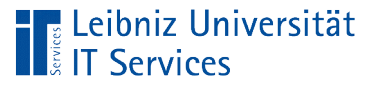

## … einfügen

- Ein Modul ist geöffnet.
- *Einfügen Prozedur*. In das Textfeld *Name* wird eine Bezeichnung für die Prozedur eingegeben. Die Option *Sub* ist ausgewählt. Das Gerüst einer Prozedur wird durch Klick auf die Schaltfläche *OK* eingefügt.
- Andere Möglichkeit: Die Einfügemarke befindet sich nicht innerhalb des Code Sub … End Sub. Das Gerüst der Prozedur wird mit Hilfe der Tastatur eingegeben.

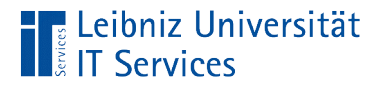

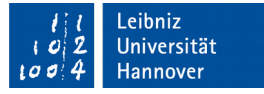

## Grundgerüst einer Prozedur

Public Sub Addition()

End Sub

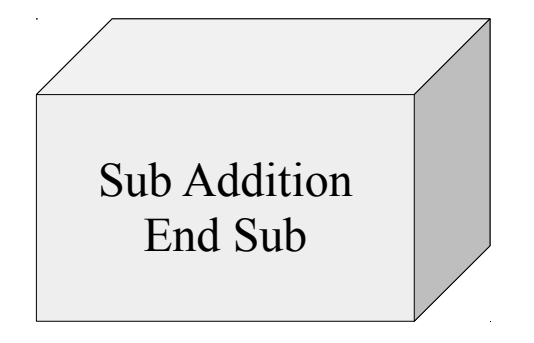

- Zwischen den Schlüsselworten Sub … End Sub wird Code gekapselt.
- Der Code (die Prozedur) wird mit dem Namen der Prozedur (Addition) gestartet.
- Für den Anwender ist die Prozedur eine Blackbox. Wie die Daten in der Prozedur verarbeitet werden, weiß er nicht. Der Anwender hat nur Informationen darüber, wie die Prozedur aufgerufen wird.

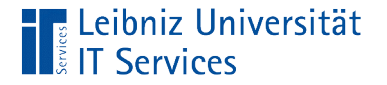

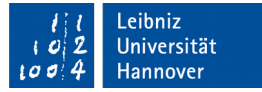

#### **Erläuterung**

Public Sub Addition()

End Sub

- Die Schlüsselworte Sub ... End Sub kennzeichnen eine Prozedur, die keinen Wert an den Aufrufer zurückgibt.
- Kopf der Prozedur: Public Sub Addition().
- Fuß der Prozedur: End Sub.

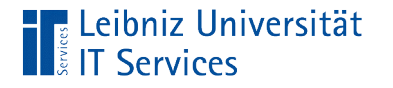

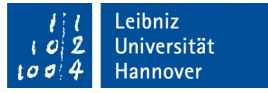

### Prozedur-Kopf

Public Sub Addition()

End Sub

*[Zugriff]* Sub *[Name]*()

End Sub

- Der Kopf beginnt mit dem Schlüsselwort Sub.
- Dem Schlüsselwort folgt der Name der Prozedur. Der Name ist in einem Modul eindeutig.
- Dem Namen folgen die runden Klammern. In den runden Klammern können der Prozedur Parameter für den Start übergeben werden.
- Das Schlüsselwort Public kennzeichnet eine öffentliche Prozedur, die jeder aufrufen kann.

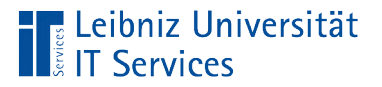

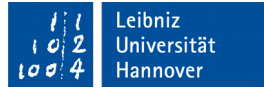

#### Name einer Prozedur

- Der Name ist frei wählbar.
- **Der Name ist in einem Modul eindeutig.**
- Der Name spiegelt die implementierte Aufgabe wieder.

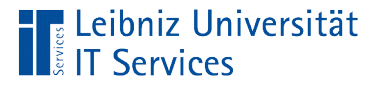

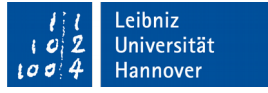

#### Regeln für benutzerdefinierte Namen

- Jeder benutzerdefinierter Name beginnt mit einem Buchstaben.
- Die Bezeichnung besteht nur aus den Buchstaben a..z, A..Z, dem Unterstrich und den Zahlen 0..9.
- Die Groß- und Kleinschreibung von benutzerdefinierten Namen wird nicht beachtet.
- Ein benutzerdefinierter Namen kann maximal 255 Zeichen haben.
- VBA-Schlüsselwörter oder von VBA, definierte Funktionsnamen können nicht als benutzerdefinierte Namen genutzt werden.

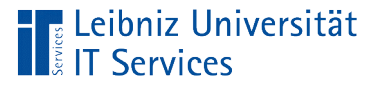

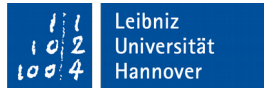

#### Einfügung von Code in einer Prozedur

- Klick auf eine freie Zeile zwischen Sub ... End Sub.
- An der Position der Einfügemarke wird mit Hilfe der Tastatur Code eingegeben.

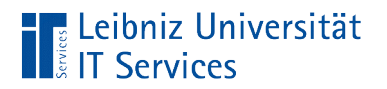

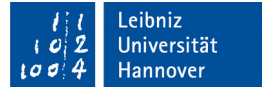

### Beispiel

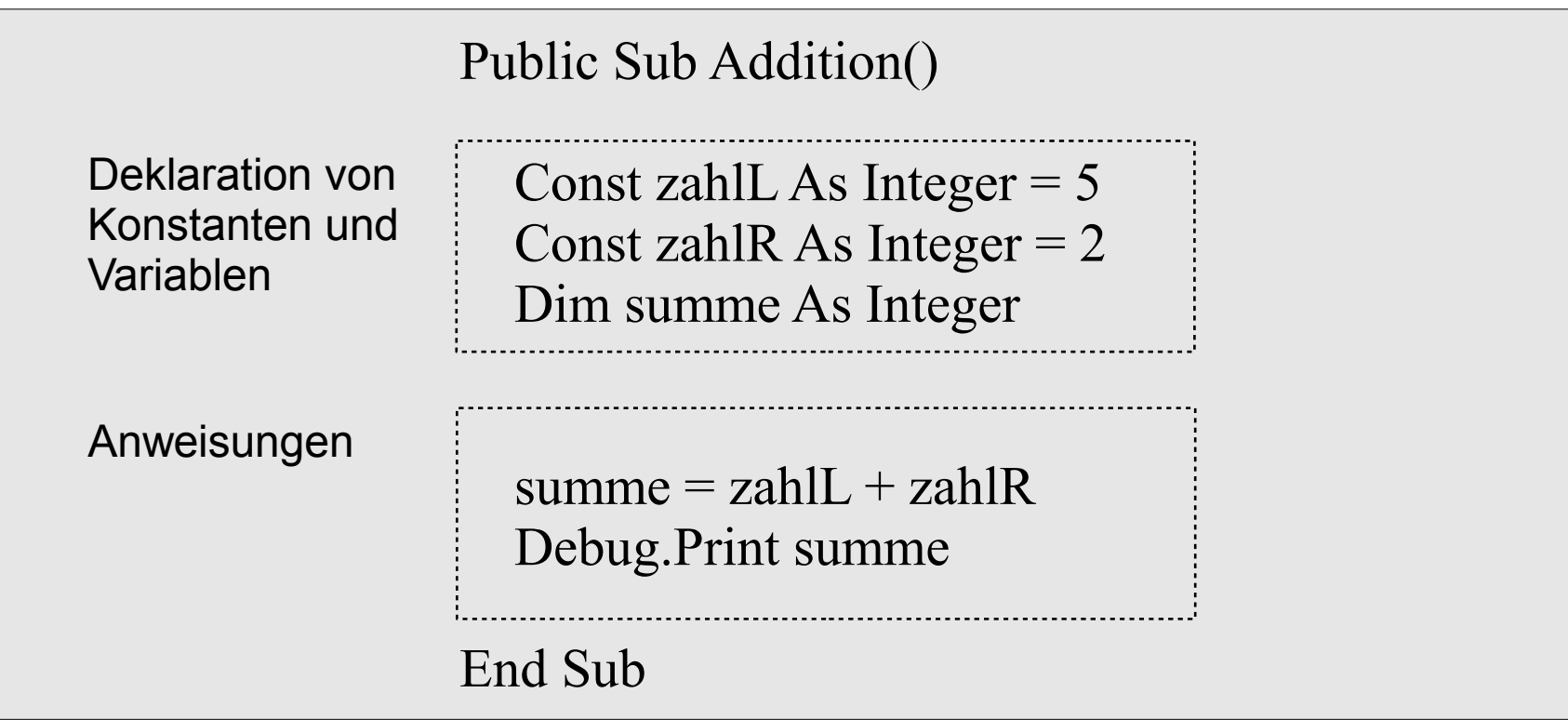

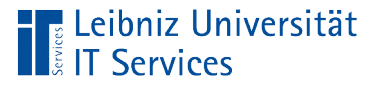

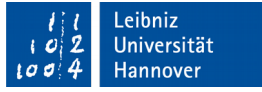

#### Anweisungen

- Befehle für den Computer in einer Programmiersprache.
- Anweisungen in VBA enden mit der Zeile.
- Operanden, Operatoren und Schlüsselwörter werden nach bestimmten Regeln verbunden.

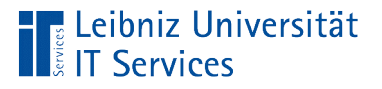

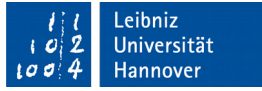

## Schlüsselwörter

- Befehlssatz der Programmiersprache VBA.
- Standardmäßig werden Schlüsselwörter durch die blaue Schriftfarbe gekennzeichnet.

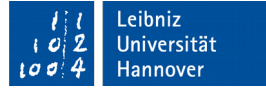

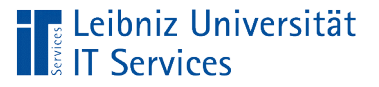

## Operanden

- Variablen, die mit Dim *[name]* As *[datentyp]* definiert sind. Platzhalter für einen beliebigen Wert von einem bestimmten Datentyp. Der Wert des Platzhalters kann durch Anweisungen verändert werden.
- Konstanten, die mit Const *[name]* As *[datentyp] = [wert]* definiert sind. Der Wert in dem Platzhalter kann nicht durch Anweisungen geändert werden.
- Literale als Ganzzahlen (4), Dezimalzahlen (4.5), Zeichenkette ("abcd") oder als Datums- / Zeitwert (#2/14/2016 10:15:23#).

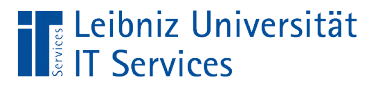

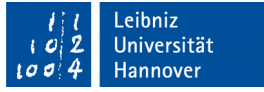

## Operatoren

- Arithmetische Operatoren berechnen einen Wert aus ein oder zwei Operanden.
- Vergleichsoperatoren vergleichen zwei Werte.
- **Logische Operatoren verknüpfen verschiedene Ausdrücke.**

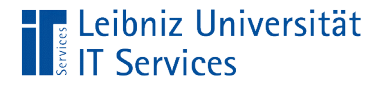

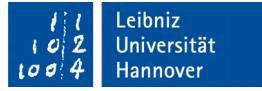

## Ausgabe in das Direktfenster

Debug.Print summe

 Mit Hilfe des Befehls Debug.Print wird ein Wert (summe) in das Direktfenster geschrieben.

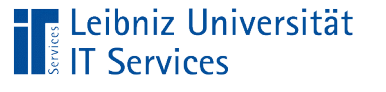

# **Direktfenster**

- **Testen von Anweisungen.**
- Überprüfen von Variablen, die in einer Prozedur definiert sind.

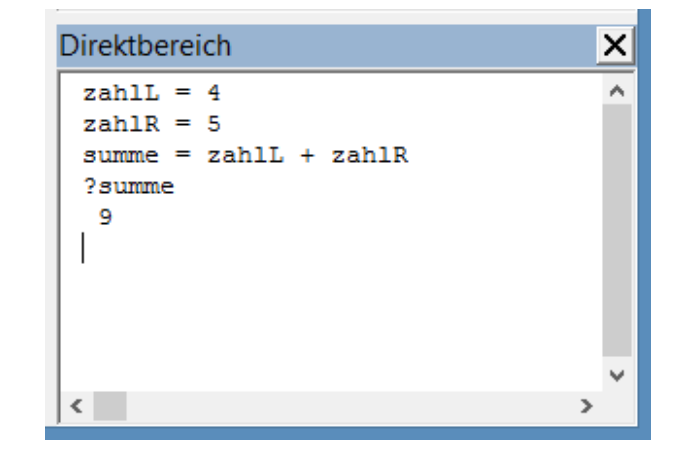

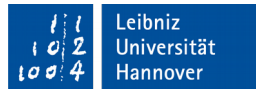

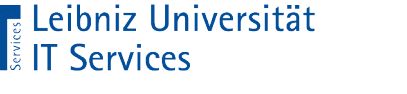

#### … nutzen

- In einer Prozedur werden mit Hilfe von Debug.Print Werte von Variablen und Konstanten im Direktbereich ausgegeben.
- Anweisungen können direkt zum Testen in den Direktbereich eingegeben werden.
- ?*[variable]* zeigt den Wert einer Variablen, die im Direktbereich definiert wurde, an.

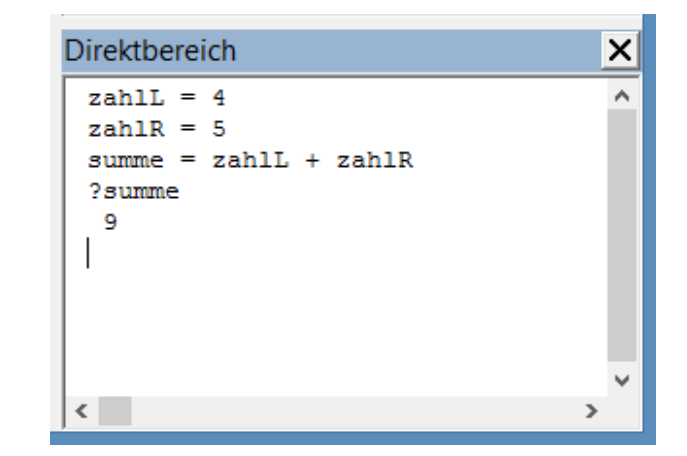

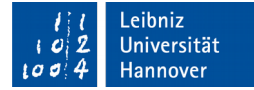

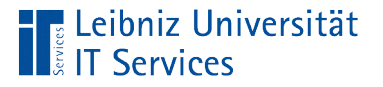

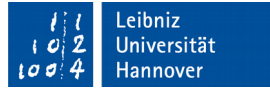

#### Starten der Prozedur

- Die Einfügemarke befindet sich zwischen den Schlüsselwörtern Sub … End Sub der zu startenden Prozedur.
- <F5> startet die Prozedur. Die Anweisungen in der Prozedur werden vollständig von oben nach unten abgearbeitet.
- Oder: *Ausführen Sub/UserForm ausführen* im VBA-Editor.